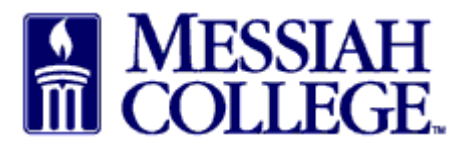

- Approver receives an email from **purchasing@messiah.edu** when a requisition requires approval.
- Click on the link in the email to login and review the requisition.
- Alternately, login to MC One\$ource, **[https://messiah.unimarket.com.](https://messiah.unimarket.com/) Click** the **tasks icon** at the top of the page in the gray bar and click on **approvals**.

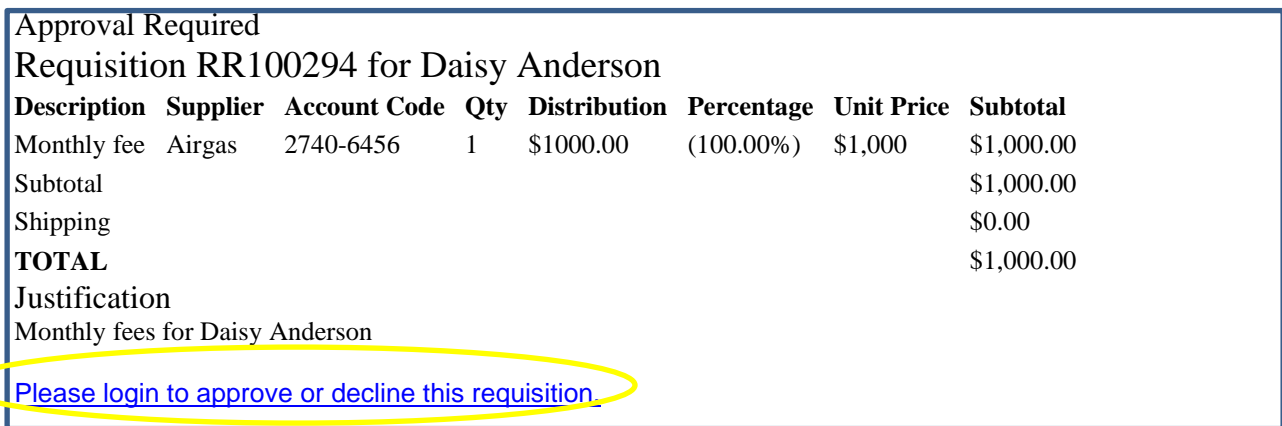

- Requisitions requiring approval will be listed.
- Type indicates what kind of requisition needs approving. (If a **blanket**, see last page for additional special instructions.)
- Click on **requisition number** to view the order.

## **Approvals**

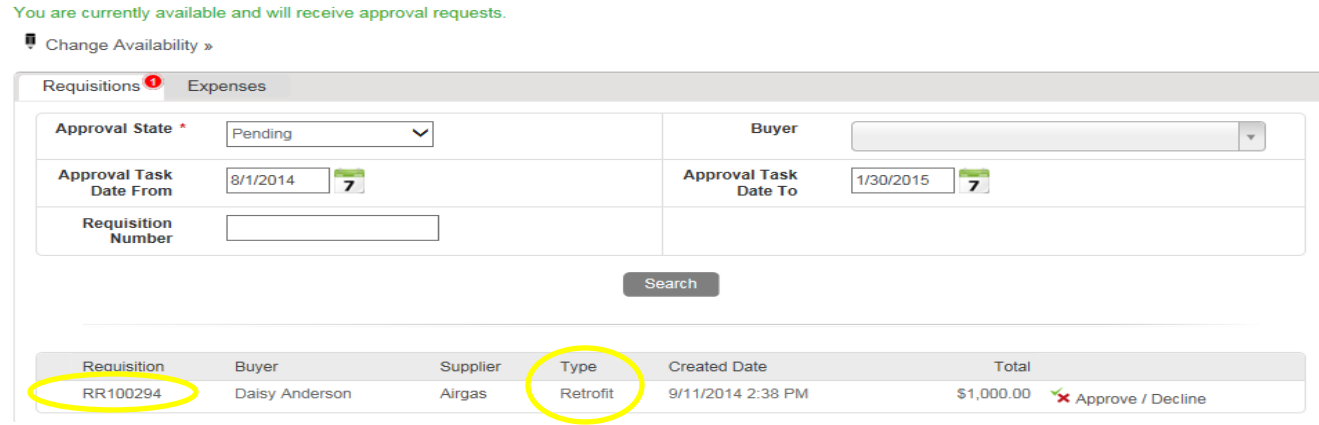

- Read required justification and view attachments by clicking on the blue link.
- Review the **items**, **pricing** and the **org-account coding**.
- Click **Actions**
- Click **Approve/Decline** at the top of the page.

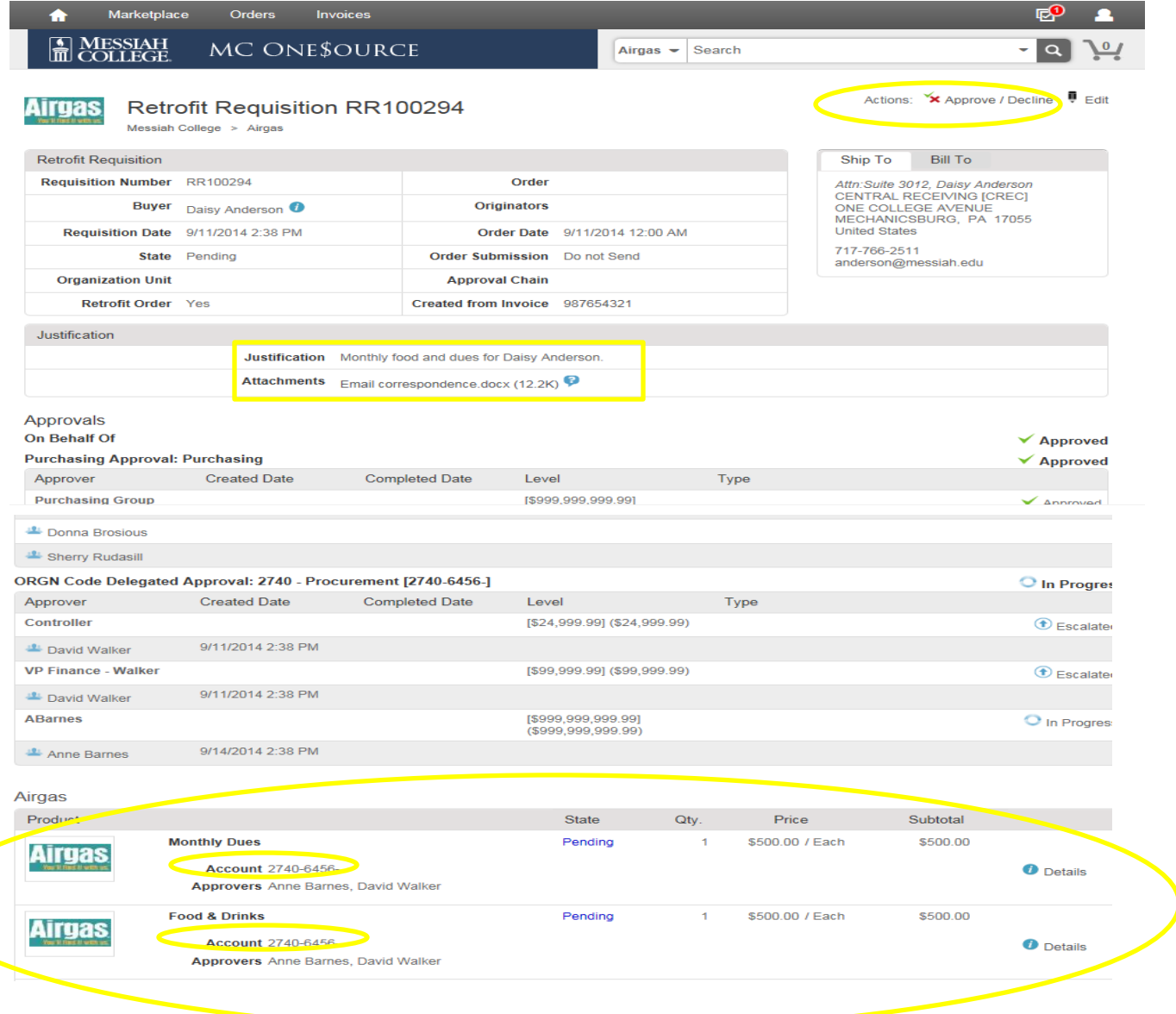

 Click **Approve** if all information is satisfactory. A reason is not mandatory but may be entered.

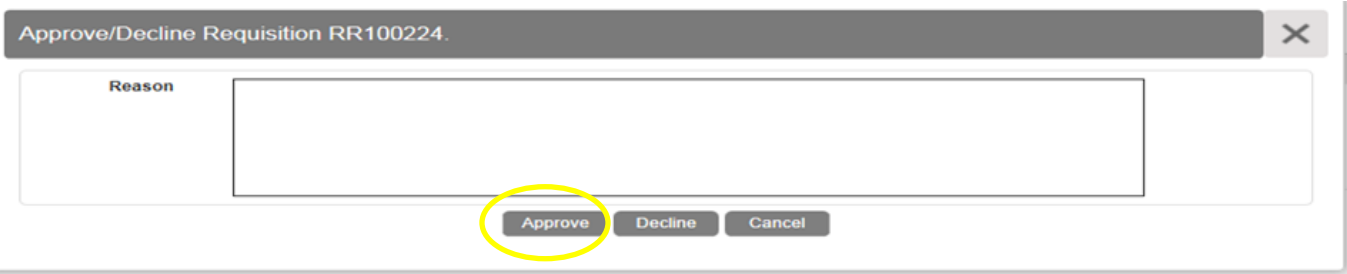

- Approval has been completed and requisition will be forwarded through the remainder of the approval queue.
- The order is automatically placed with the supplier following final approval.

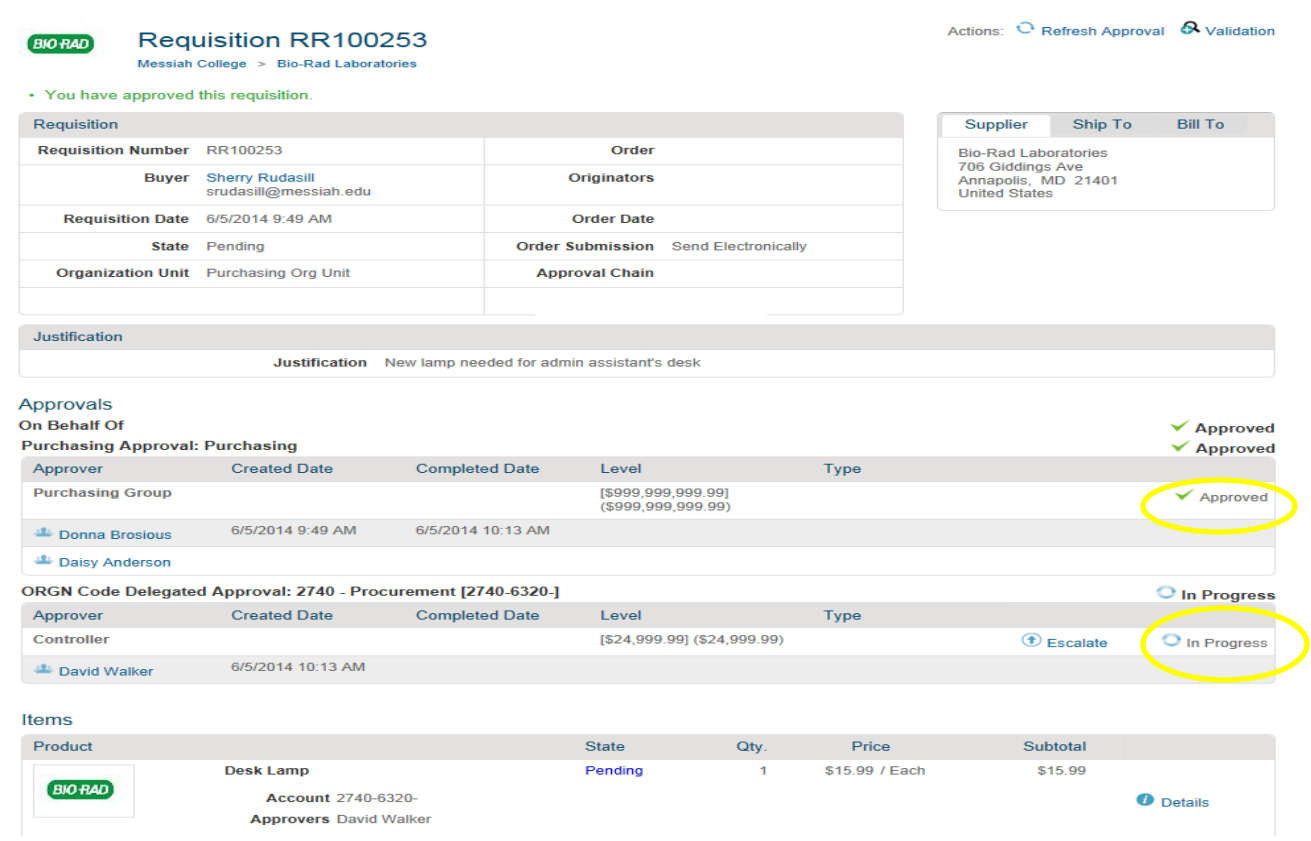

 Click on the **home** icon and verify there is no number next to **tasks icon** in the gray bar. This verifies that all tasks have been completed.

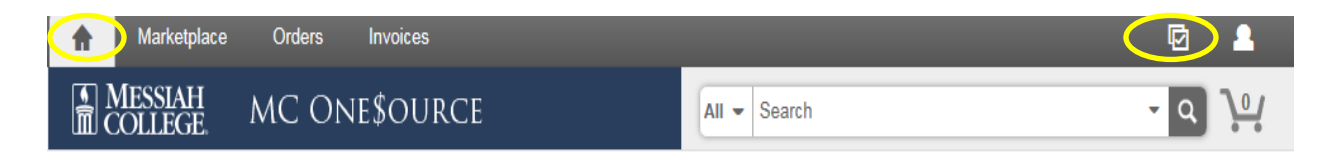

 Click **Decline** if information is incorrect or unsatisfactory. A reason must be included when declining a requisition.

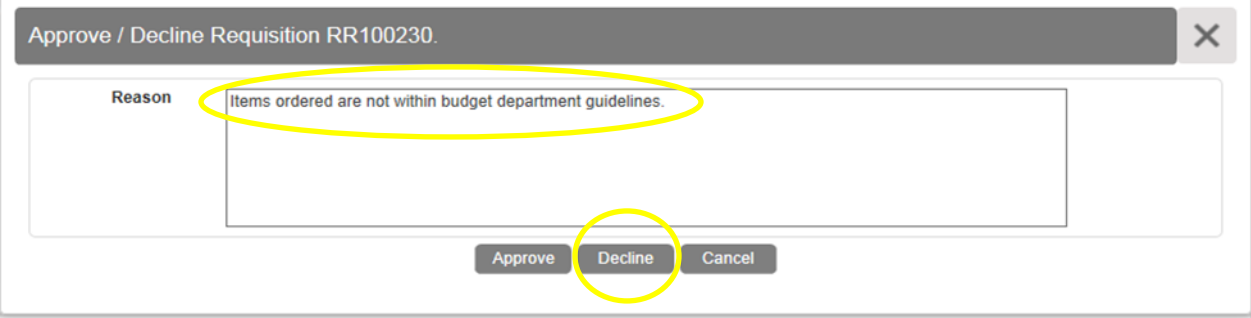

- An email notification will be sent directly to the buyer.
- If appropriate, the buyer can correct the requisition and send it through the process again.

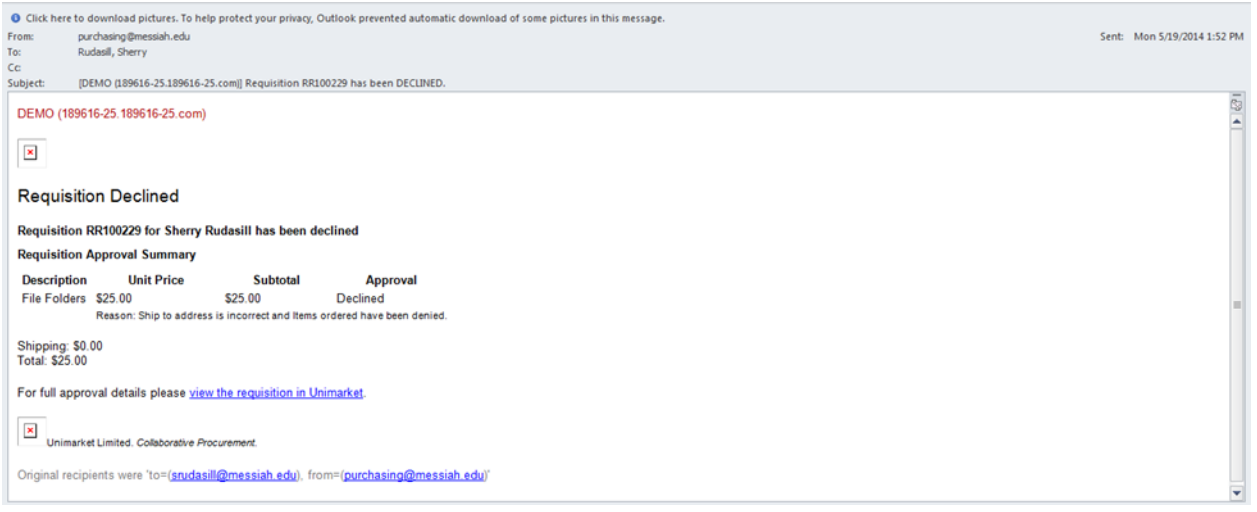

- For **Blanket Orders**, please note that this will be a **one-time** only approval. All purchases/invoices applied to an approved blanket order are not separately approved by approvers.
- Review the **Limit**, **Valid From** and **Valid To** dates.
- Verify that the **Account Coding** is correct and that **Release Order Coding is NOT ALLOWED** is displayed.
- Review **Description** and **Justification** along with any **attachments** such as contracts or quotes.

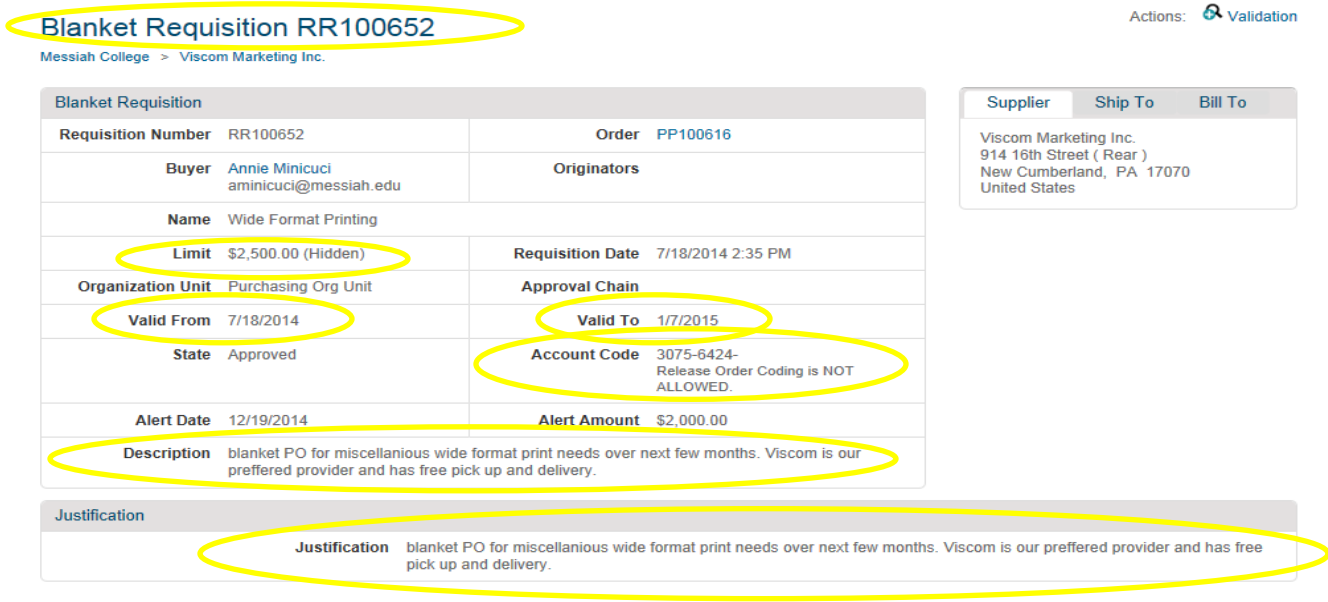